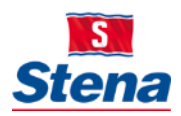

## STENA GROUP IT

# WORKING REMOTELY WITH YOUR NON-STENA PC

Below is information on how to connect using a non-Stena personal computer to access your Stena digital workplace.

## **ACCESS TO STENA OFFICE 365**

For general access to O365 applications i.e. Outlook, OneDrive, SharePoint, etc.

- **1.** First connect to your home internet access and open your internet browser.
- **2.** Once you've connected to the internet go to [https://www.office.com](https://www.office.com/)
- 3. Follow the instructions for two-step verification.
- 4. Once logged in you will have access to your Office 365 applications

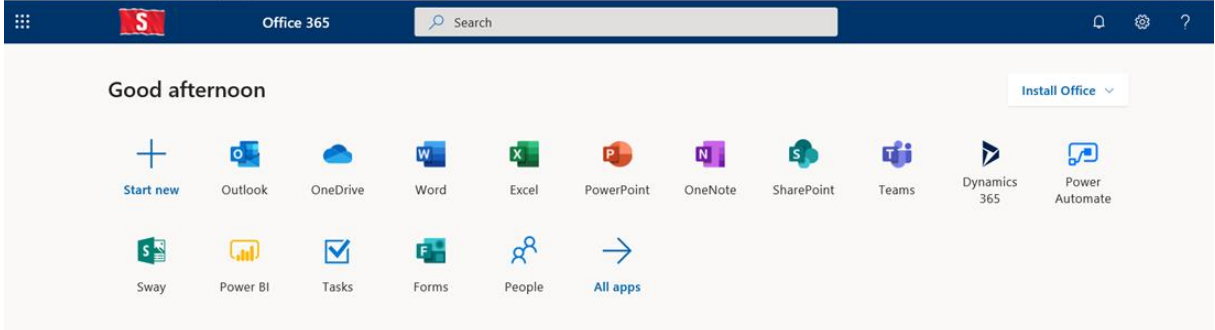

#### **ACCESS TO STENA MYOFFICE**

For people using regular Citrix business specific applications in their daily work!

**1.** First connect to your home internet access and open your internet browser.

#### **2. Stena Line Users:**

Step 1: Once you've connected to the internet go to [https://myoffice.stenaline.com](https://myoffice.stenaline.com/)

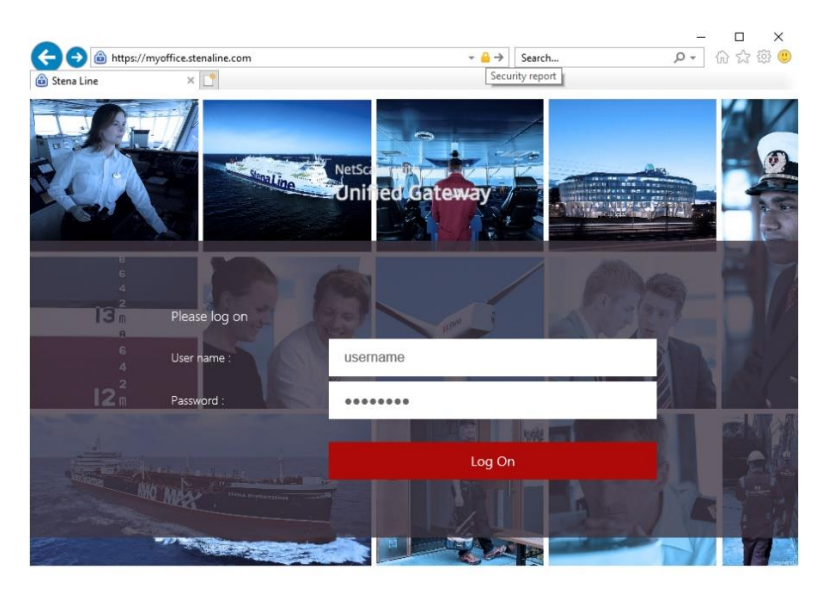

Step 2: Once you log in you will receive a code on your phone to complete the two-step verification process. Use the code and press Submit.

*Note: Refer below if you need to obtain two-step verification*

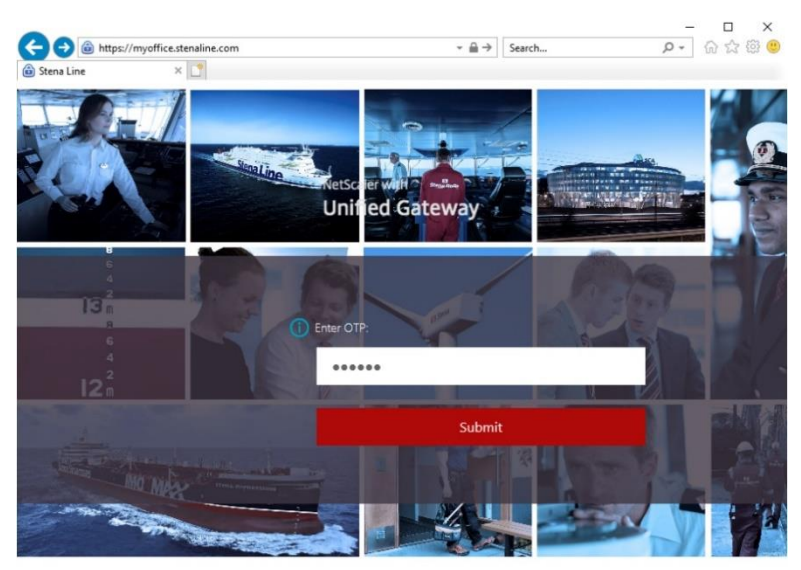

*Note: If you need access to specific business applications, you may need to install Citrix Workspace App on your computer. Follow the prompt and instructions when logging in.*

#### **3. Stena AB Users:**

Step 1: Once you've connected to your home internet go t[o https://myoffice.stena.com](https://myoffice.stena.com/)

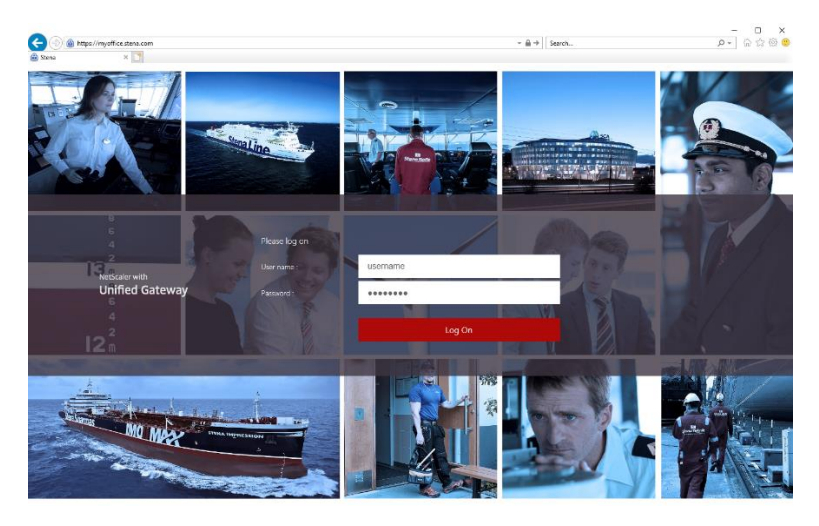

Step 2: Once you log in you will receive a code on your phone to compete the two-step verification process. Use the code and press Submit.

*Note: Refer below if you need to obtain two-step verification*

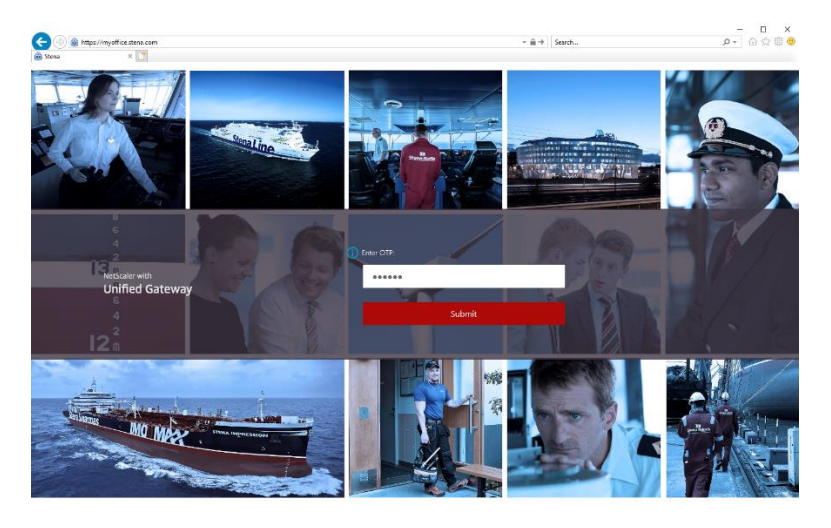

*Note: If you need access to specific business applications, you may need to install Citrix Workspace app on your computer. Follow the prompt and instructions when logging in.*

## **Envac:**

Step 1: Once you've connected to your home internet go to [https://myoffice.envac.se](https://myoffice.envac.se/)

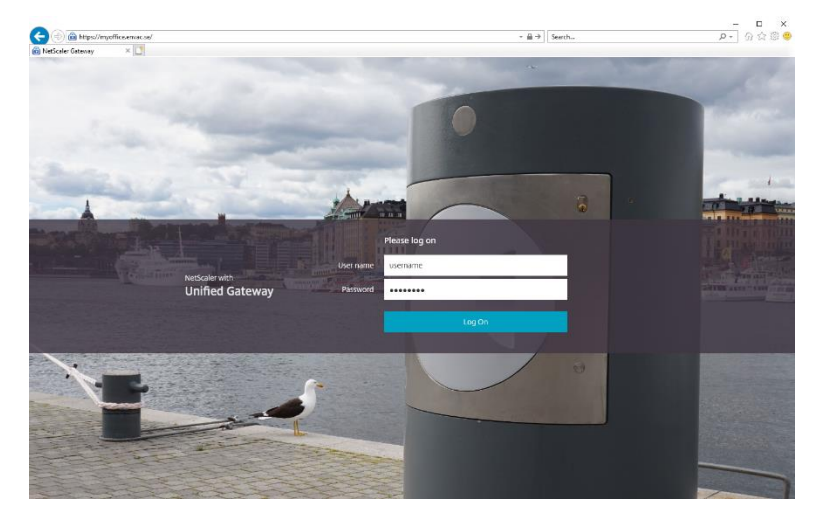

Step 2: Once you log in you will receive a code on your phone to compete the two-step verification process. Use the code and press Submit.

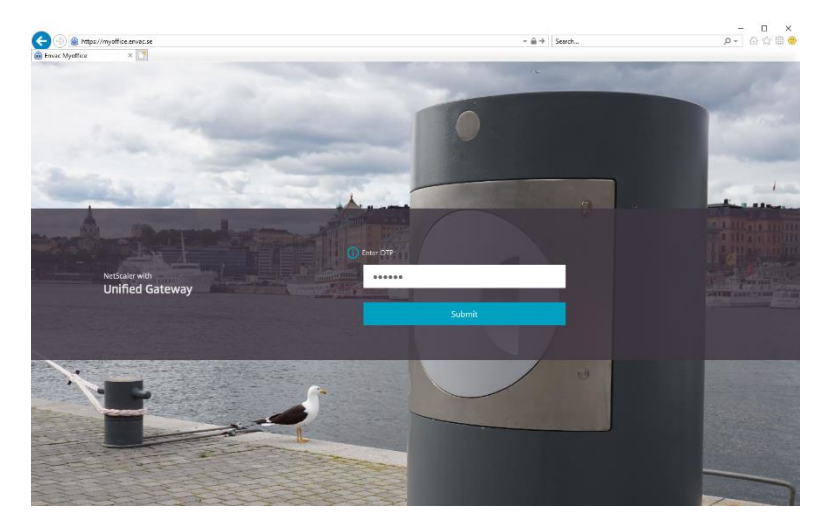

*Note: Refer below if you need to obtain two-step verification*

*Note: If you need access to specific business applications, you may need to install Citrix Workspace app on your computer. Follow the prompt and instructions when logging in.*

### **Obtaining Two-Step Verification**

- *1.* Contact your Line Manager to request approval for the two-step verification client and working with your personal computer*.*
- *2.* Upon approval contact Stena Group IT Service Desk and request support in completing the process

## **Stena Group IT Service Desk**

We are here to help you with IT related requests or issues.

Note: You can use the TeamViewer client, so as we can help you remotely via your personal computer (as well as Stena issued devices).

Call us: +46 31 855 300 Email us: [itsupport@stena.com](mailto:itsupport@stena.com) TeamViewer: [help.stena.com](https://get.teamviewer.com/stenasharedsupport) Visit our site[: https://stena.sharepoint.com/sites/Group-IT](https://stena.sharepoint.com/sites/Group-IT)

*Stena Group IT – Business technology integral to Stena business*